# フレ レッツ光 光ネクス スト IPv6 オ オプショ ョン設定 定方法 Windows8

Windows8 をご利用のお客様で、フレッツ光サー ビ スで IPv6 サ サービスを利 利用する際に は、「インタ ー ネットオプシ ション」の設 設定が必要と となりますの で、以下の手順を参照の上、設定を行ってくださ い。 尚、 。、IPv6 サービ ビスは NTT 西 西日本フレッ ッツ光ネクス 一タのさ スん こうが ・・ P」

トサービスのサービスではご利用できません の でご注意くだ ださい。

### インターネットオプション設定

1 .キーボード ドより「Win ndows」キー ーを押しなが **ら「X」キーを押します。** 

2.画面左下に一覧が表示されたのを確認し、「P キーを押します。 「コントロールパネル(P)」 が 選択され、コントロールパネルが表示されま す。

右上の 「表示方法:」 で「カテゴ ゴリ」を選択 し、 「ネットワークの状態とタスクの表示」を選 択します す。 「コントロールパネル」画面で、画面

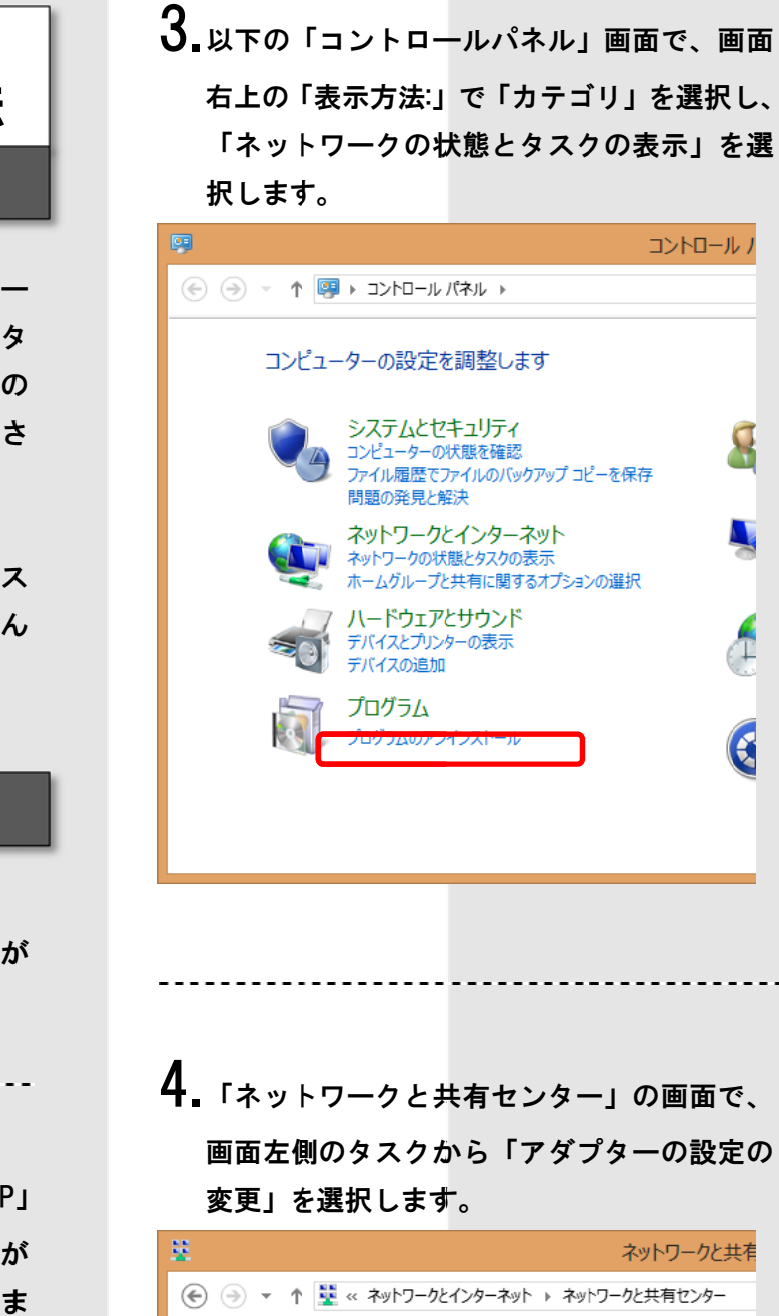

4. 「ネットワークと共有センター」の画面で、 画面左側のタスクから「アダプターの設定の 変更」を を選択します す。

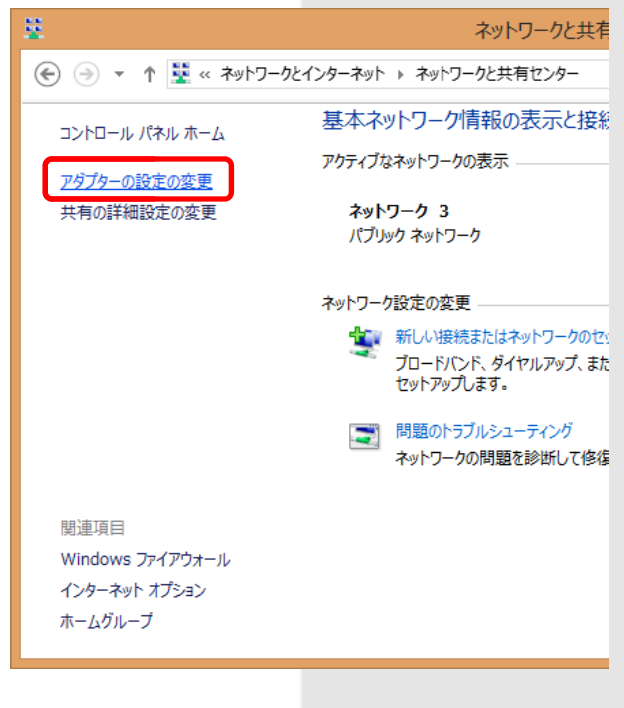

5.「ネットワーク接続」の画面で、使用する「イ ーサネット」のアイコンを右クリックして、 表示されたメニューから「プロパティ(R)」を 選択します。尚、「ユーザー アカウント制御」 の画面が表示された場合には、「はい(Y)」を 選択します。この後、パスワードの入力を求 められた場合は、パソコンの管理者アカウン トのパスワードを入力し、「はい(Y)」を選択 してください。

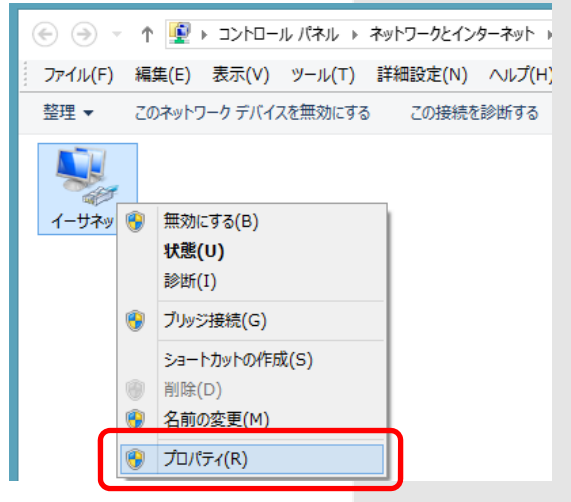

6.「イーサネットのプロパティ」画面の「ネッ トワーク」タブで、「この接続は次の項目を使 用します(O):」の枠内にある「インターネット プロトコル バージョン 6 (TCP/IPv6)」にチェ ックを入れます。設定しましたら、「インター ネット プロトコル バージョン 6 (TCP/IPv6)」 を選択した状態で、「プロパティ(R)」を選択 します。

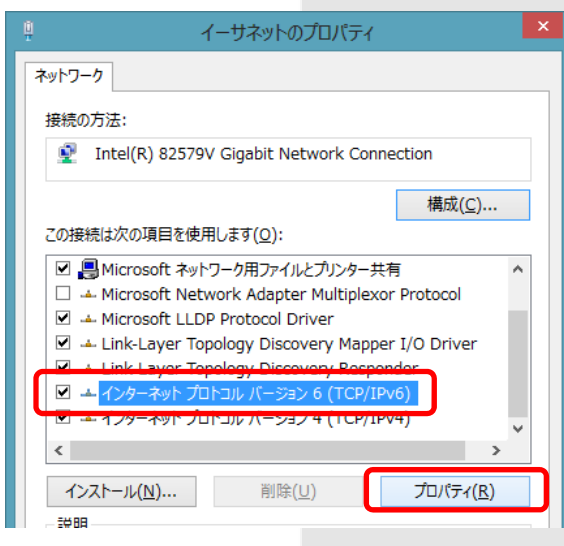

7.「インターネット プロトコル バージョン 6 (TCP/IPv6) のプロパティ」の画面で、「IPv6 ア ドレスを自動的に取得する(O)」と「DNS サー バーのアドレスを自動的に取得する(B)」 を 選択します。設定しましたら、「OK」を選択 して画面を閉じます。

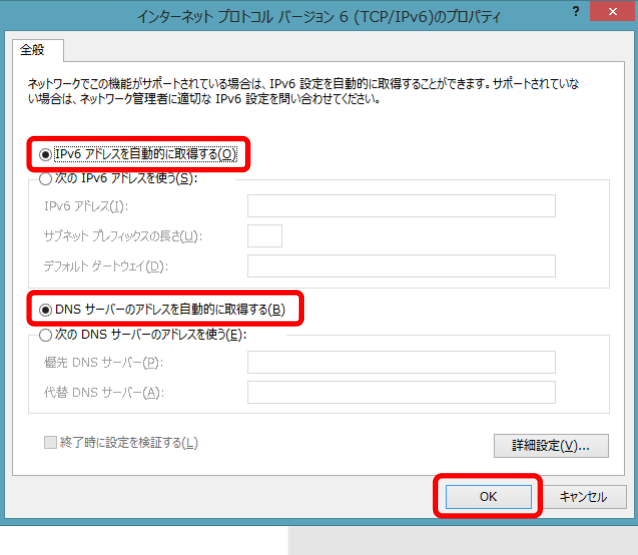

## 8.「イーサネットのプロパティ」の画面に戻り ましたら、「閉じる」を選択し、「ネットワー ク接続」の画面に戻ります。

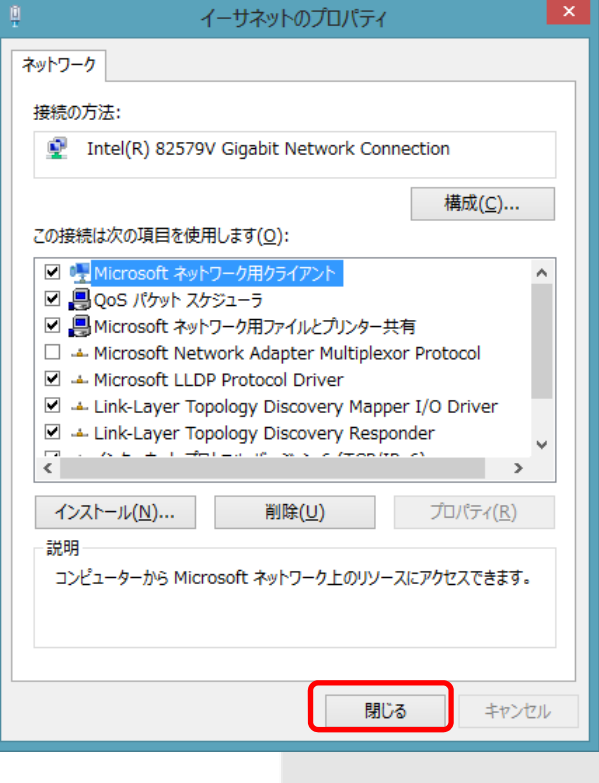

これで、パソコンが IPv6 アドレスを利用する環境 が整 整いました。 。

次に、 下記の手順で IPv6 トンネルアダプタの設定 を行 行います。 境 定 医二十二

### IPv6トンネルアダプタ(MA100)設定

IPv6 トンネルアダプタ(MA-100)をご利用の際に、 以下の手順でインターネット接続設定を行います。 尚、IPv6 サービスは NTT 西日本フレッツ光ネクス トサービスのサービスではご利用できません の でご注意くだ ださい。

1.パソコンと「IPv6 トンネル対応アダプタ (MA-100) )」を LAN ケ ケーブルで接 接続した状態 で、Web ブラウザを を起動し、ア アドレス欄に 「http://[fe80::1]」と入力します。

 $\Theta$ http://[fe80::1]/

2.「機器設定用パスワードの初期設定」の画面 で、MA-10 0 へログイン ンする際の機 機器設定用パ スワードを設定します。 ※機器設定 定用パスワー ードは、MA-1 100 の設定を

行う場合に必要になります。忘れないように 管理をお願いいたします。

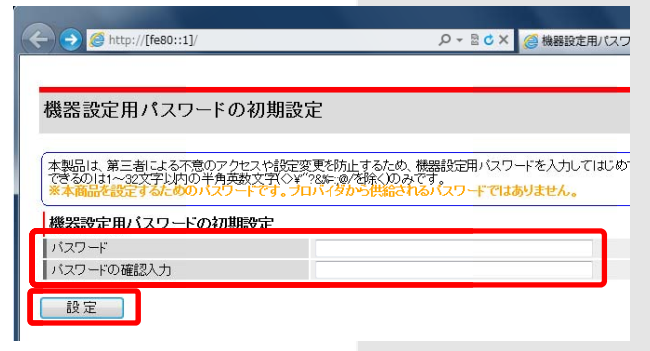

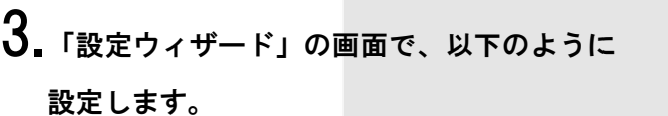

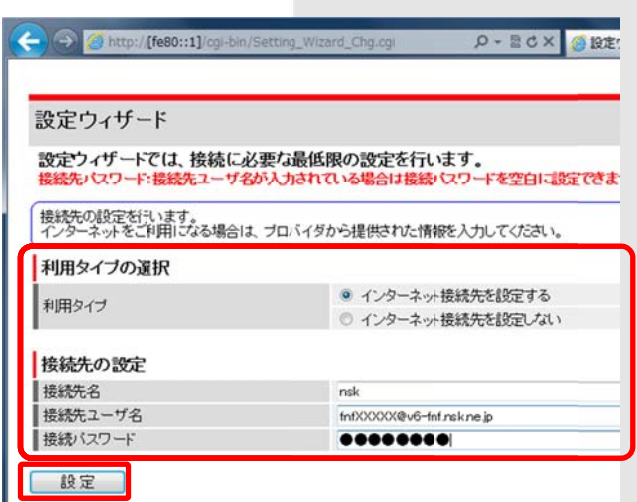

- する」を を選択 タイプ:「インターネット接続先を設定
- ・接続先名:任意の文字列を入力します。例) 「nsk」、 「ネスク」な など

スんタ態に面パをにに・利用タ ・接続先ユーザ名:「ネスクインターネット接 続サービス 会員登録証」に記載の「お客様 ID」を次ページの「表:接続先ユーザ名の設 定値」を を参照し入力 力します。

・接続パスワード:会員登録証記載のお客様 パスワー ードを入力し します。

#### 表:接続先ユーザ名の設定値

#### ◆フレッツ光ネクスト

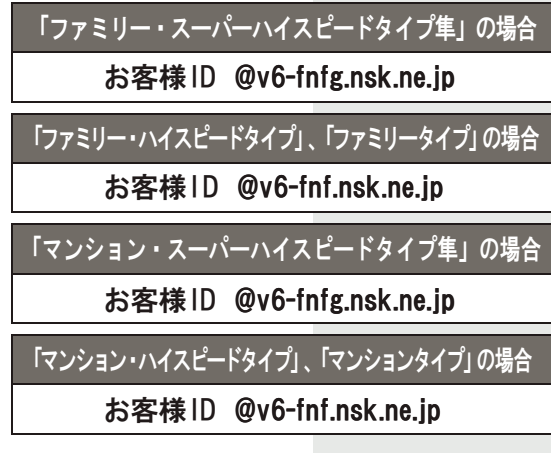

<設定例>

現在「ファミリー・スーパーハイスピードタイプ隼」 をご利用でお客様IDが「fnf12345」の場合、接続先 ユーザ名は、

「fnf12345@v6-fnfg.nsk.ne.jp」となります。

入力が完了しましたら、「設定」をクリックします。

4.「再起動」の画面が表示されます。しばらく お待ちください

※1 分 30 秒経過後も画面が変わらない場合は、 「再表示」をクリックします。

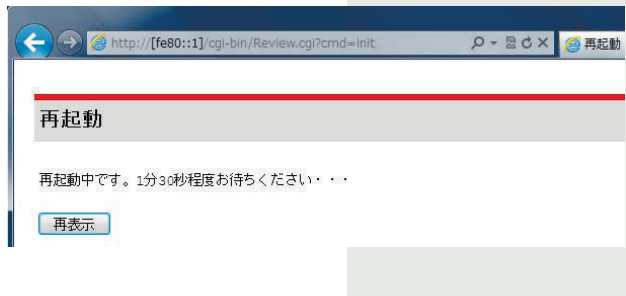

設定は以上です。